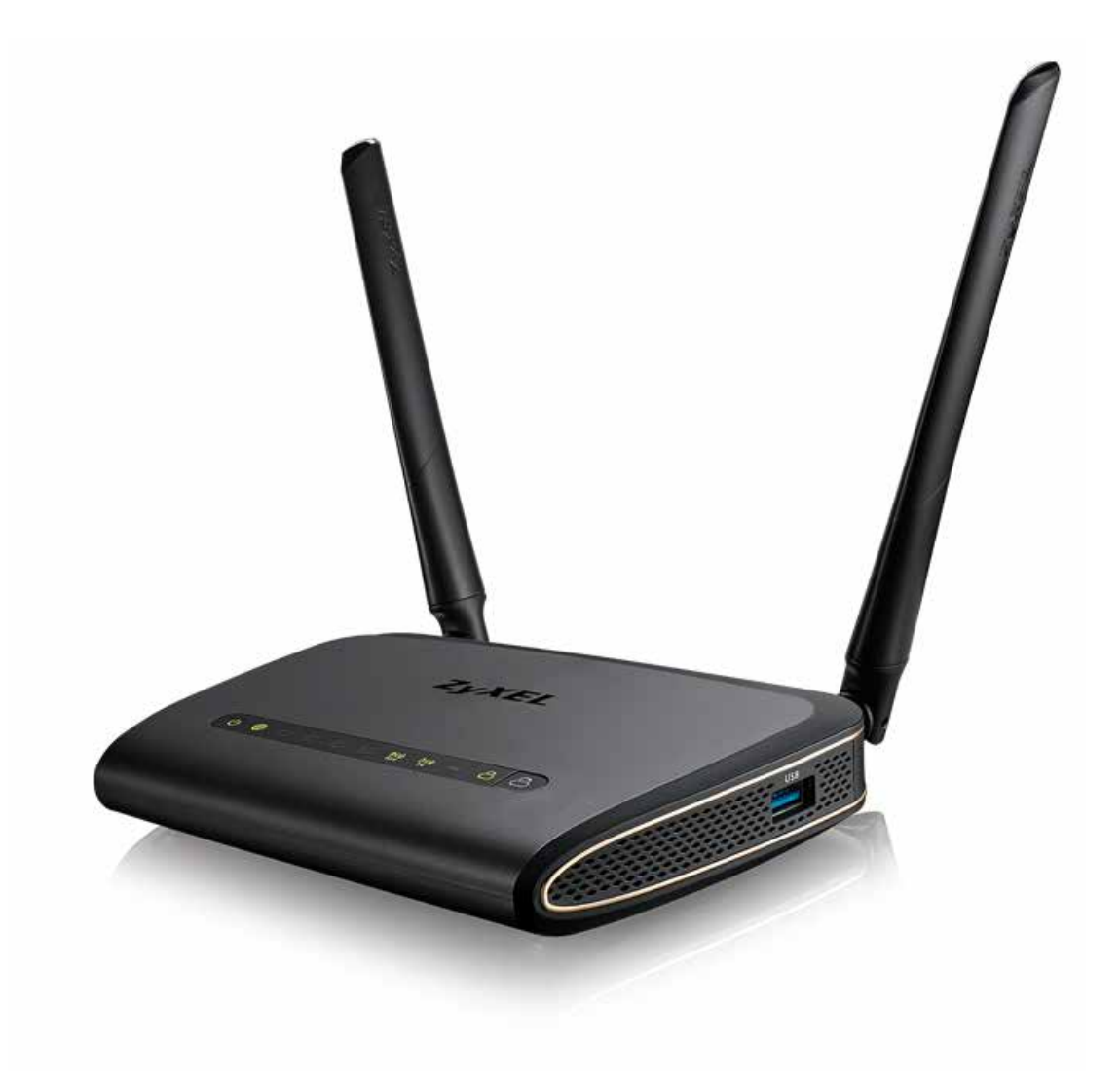

## Installationsanleitung Dual-Band Router als Access-Point

Zyxel NBG 6617

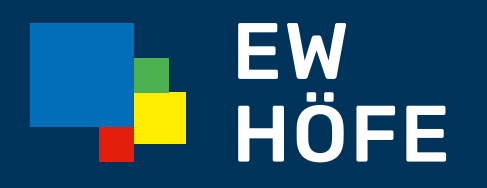

EW Höfe AG Schwerzistrasse 37, Postfach, 8807 Freienbach +41 55 415 31 11, info@ewh.ch, www.ewh.ch

# INHALTSVERZEICHNIS

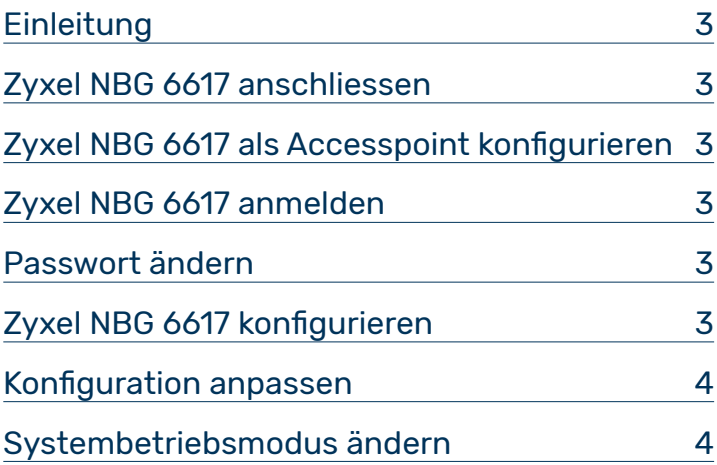

## 1. Einleitung

Diese Anleitung hilft Ihnen beim Einrichten des Dual-Band Router/Access-Point Zyxel (NBG6617). Weitere Informationen erhalten Sie im beigelegten Handbuch des Gerätes oder via www.zyxel.com.

## 2. Zyxel NBG 6617 anschliessen

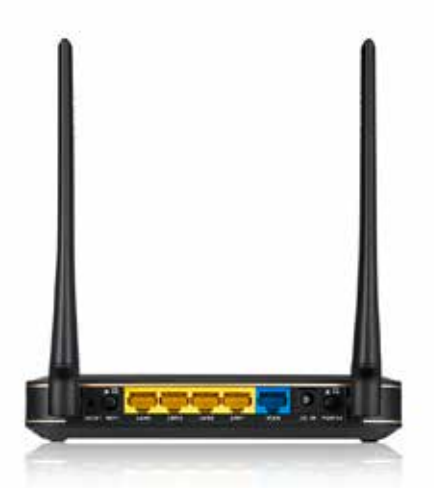

Der Zyxel Router NBG 6617 muss so angeschlossen sein, dass der «WAN» Port (blau) mit dem Modem (Inteno-Box) verbunden ist. Ihren eigenen Computer schliessen sie entweder mit einem Netzwerkkabel (LAN Kabel) an einen der vier LAN Ports (gelb) an oder verbinden sich via WLAN auf das Gerät. Den Standardnamen (SSID) und Passwort des WLAN finden Sie am Boden von Zyxel NBG 6617.

### 3. Zyxel NBG 6617 als Accesspoint Konfigurieren

Um Ihr Zyxel NBG 6617 zu konfigurieren, müssen Sie mit einem Browser (z.B. Internet Explorer, Firefox, usw.) darauf zugreifen. Geben Sie die IP Adresse 192.168.1.1 in die Adressleiste Ihres Browsers ein.

Standardkonfiguration (Factory Default): IP: 192.168.1.1 Passwort: 1234

## 3.1. Zyxel NBG 6617 anmelden

Passwort «1234» eingeben und auf «Anmeldung» klicken

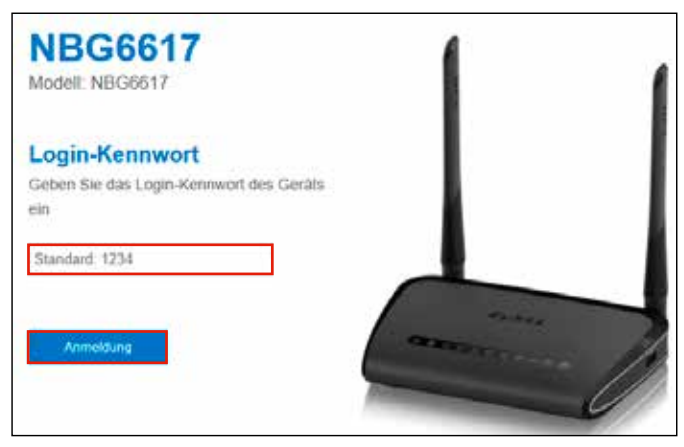

## 3.2. Passwort ändern (bei Bedarf)

Geben Sie Ihr persönliches Passwort ein und klicken auf «OK»

## 3.3. Zyxel NBG 6617 konfigurieren

#### 1.) Internettyp

Wählen Sie unter WAN-Auswahl: «Automatisch - DHCP»

WAN-Auswahl

Automatisch - DHCP v

#### 2.) Drahtlosnetzwerk

Der Drahtlosnetzwerkname (SSID) «Inteno \*\*» und das WLAN Passwort der Inteno (WPA2) eingeben. Diese muss identisch mit der Inteno-Box sein «WLAN-Roaming».

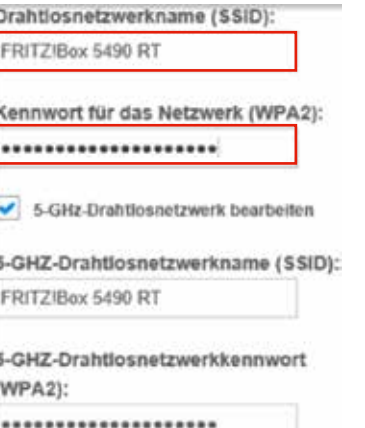

#### 3.) Einstellungen übernehmen

Klicken Sie auf «Übernehmen». In der Übersicht erscheint das Fenster mit den geänderten Angaben.

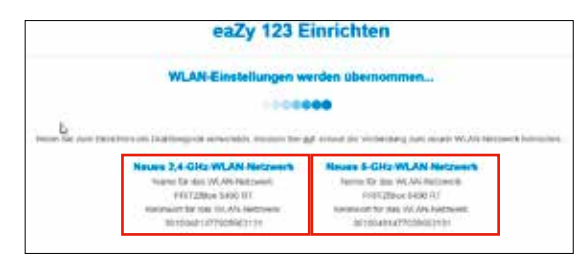

#### 4. Konfiguration anpassen

Um das Gerät als Access-Point einsetzen zu können, muss im Systembetriebsmodus auf Access-Point-Modus gewechselt werden.

#### 4.1. Modus wechseln

Wechseln Sie jetzt in den Experten Modus. Rechts am Fensterrand auf «Experten Modus» klicken.

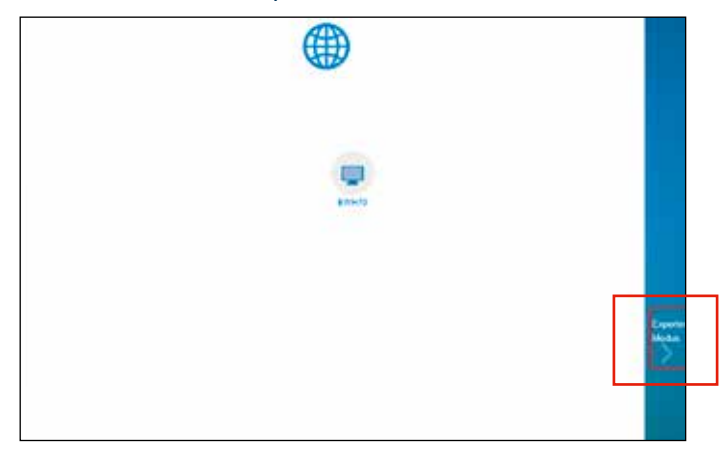

#### 4.2. Wartung

Wählen Sie in der Navigationsliste unten am Bildschirmrand «Wartung» aus.

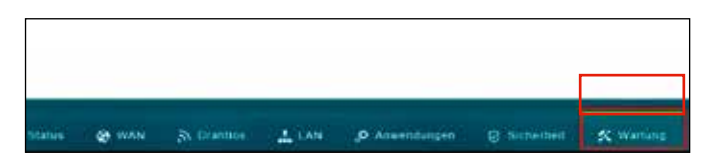

#### 4.3. Systembetriebsmodus

Klicken Sie in der linken Navigationsliste auf «Systembetriebsmodus» und wählen anschliessen unter Konfigurationsmodus «Access-Point-Modus» aus.

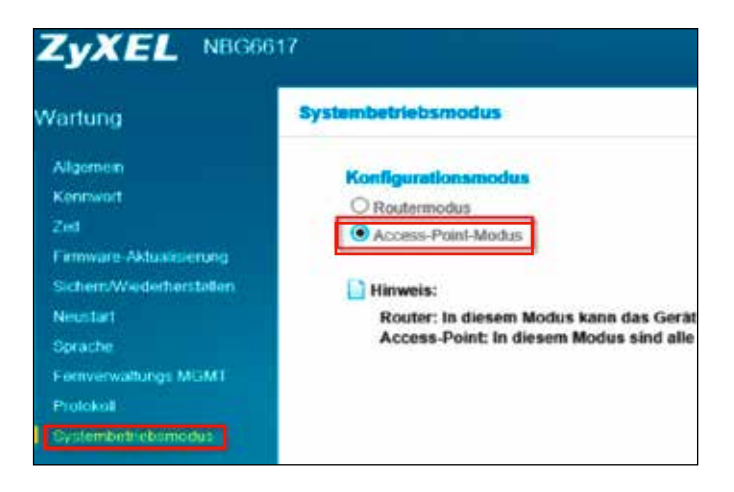

Auf «Übernehmen» klicken.

Ihr Gerät ist nun als Access-Point fertig konfiguriert und betriebsbereit.

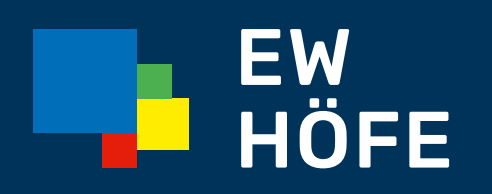

EW Höfe AG Schwerzistrasse 37, Postfach, 8807 Freienbach +41 55 415 31 11, info@ewh.ch, www.ewh.ch